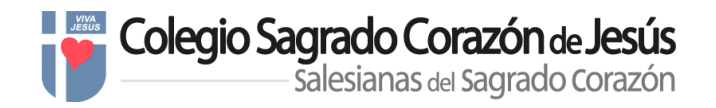

## **INSTRUCCIONES PAGO TASAS TÍTULO BACHILLER**

[https://gestiona7.madrid.org/rtas\\_webapp\\_pagotasas/#!/main](https://gestiona7.madrid.org/rtas_webapp_pagotasas/#!/main)

El alumno que reúna los requisitos para la obtención del título de Bachiller deberá solicitar la expedición del título académico, siguiendo las siguientes instrucciones;

El abono de la tasa lo tendrá que hacer [en internet,](https://gestiona7.madrid.org/rtas_webapp_pagotasas/#!/main) bien generando un documento pdf, imprimiéndolo y llevándolo al banco para pagarlo, o bien realizando toda la operación de pago telemáticamente (mediante visa o cargo en cuenta) siempre que dispongas de certificado electrónico. Sigue estos pasos:

**1-** Accedemos a[: https://gestiona7.madrid.org/rtas\\_webapp\\_pagotasas/#!/main](https://gestiona7.madrid.org/rtas_webapp_pagotasas/#!/main)

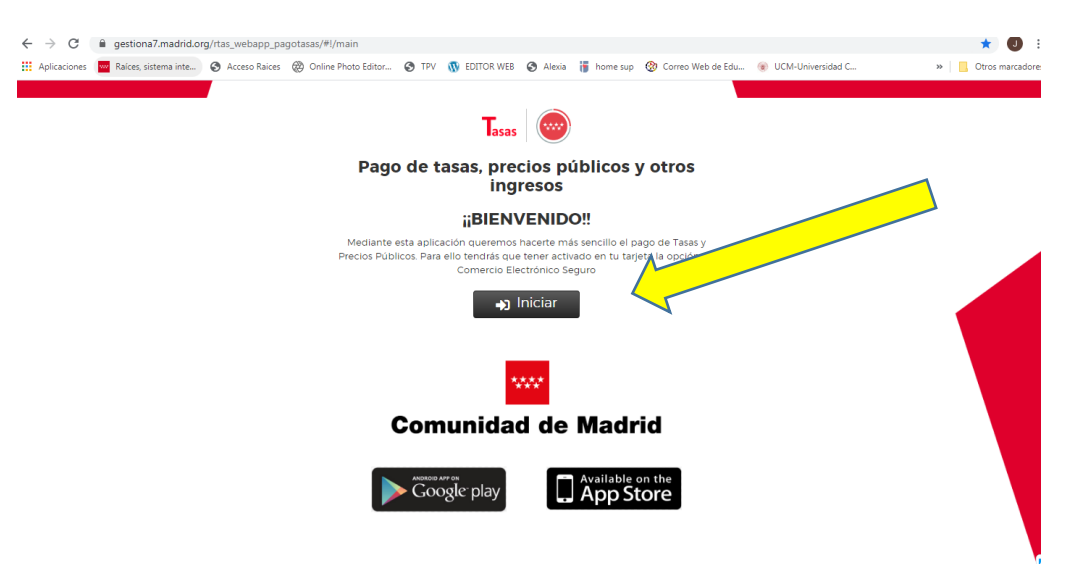

- 2- Pinchamos en Iniciar
- 3- Aceptamos la protección de datos al final de la hoja

## Tasas - Protección de datos

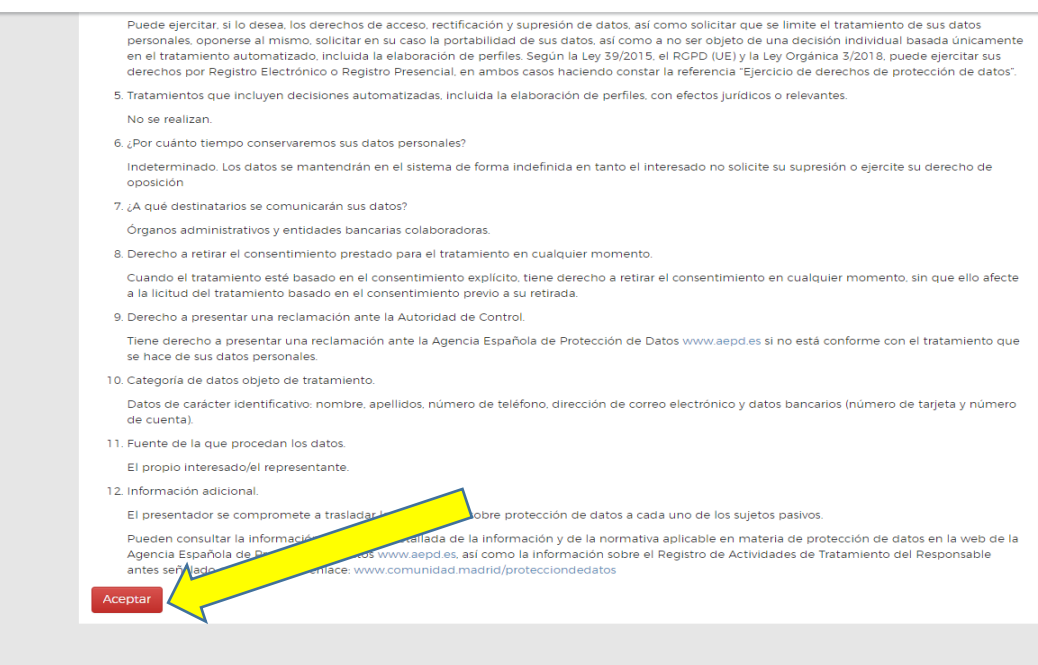

- Tasas Inicio È  $\overline{Q}$ **COLL** Descargar justificante Pagar tasa o precio Comprobar pagos público de pago telemático telemáticos\* \*Requiere identificación « Atrás
- 4- Pinchamos en "Pagar tasa o precio público"

5- Para filtrar las opciones, introduce, la palabra "**TÍTULOS**" en el campo de búsqueda que encontrarás al final del texto explicativo y pulsamos ENTER o Intro.

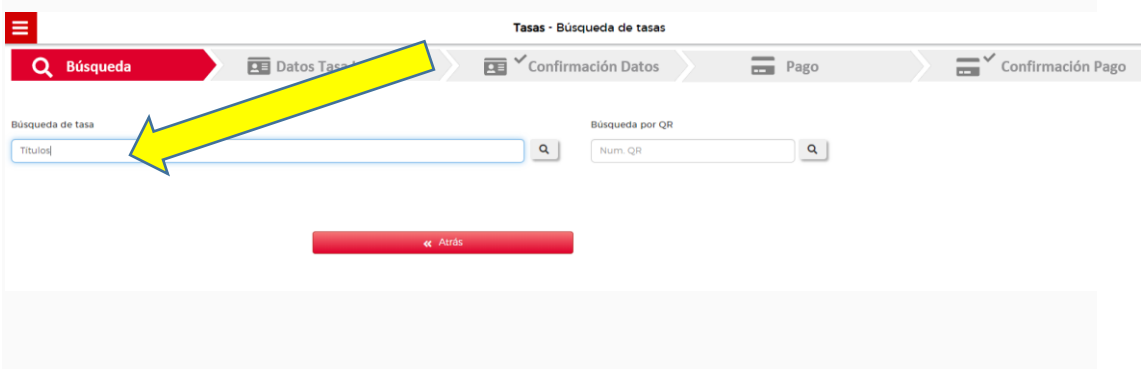

6- En la pantalla siguiente, en búsqueda de tasa escribe; "*bachiller colegios privados"* y pulsamos ENTER o Intro.

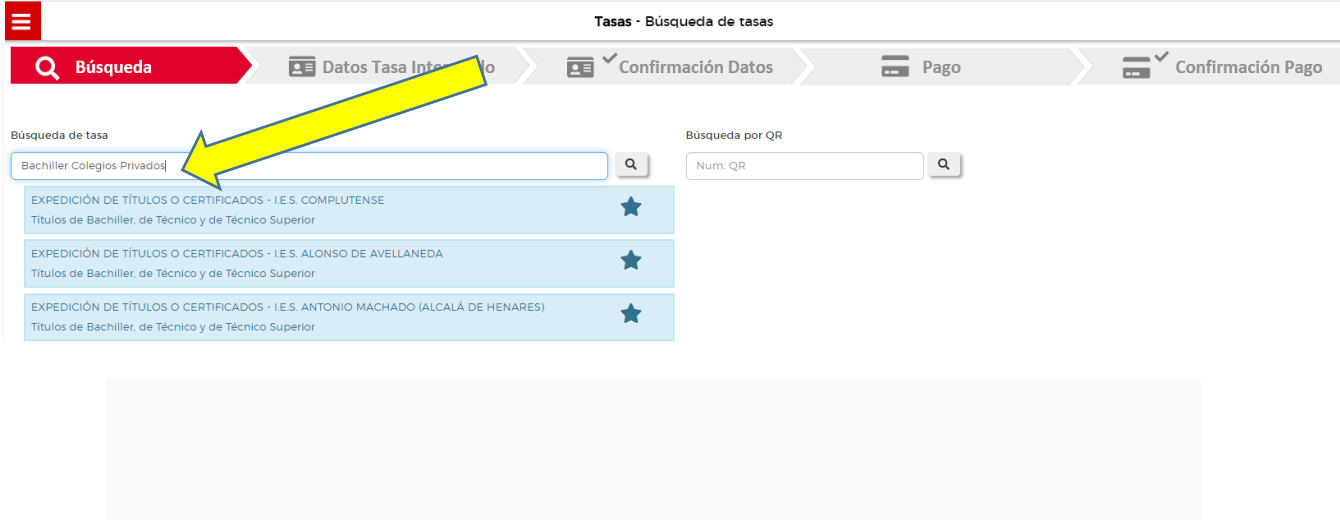

## 7- Seleccionamos;

## EXPEDICIÓN DE TÍTULOS O CERTIFICADOS - COLEGIOS PRIVADOS

Títulos de Bachiller

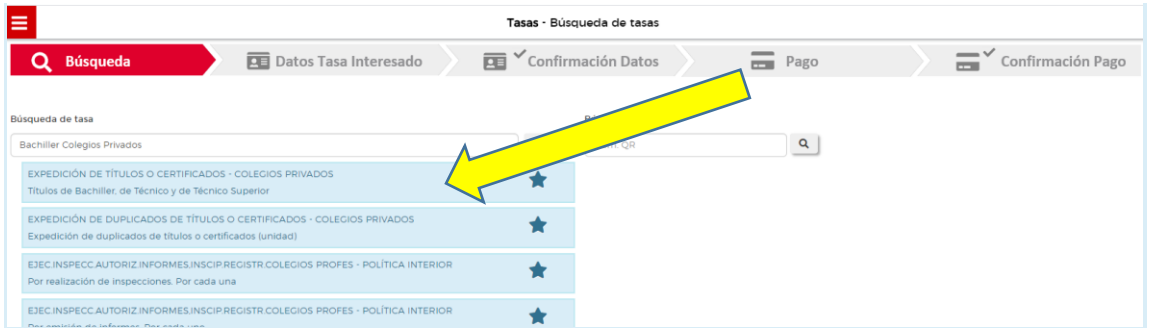

- 8- a) Introducimos los datos del alumno, b) seleccionamos Familia numerosa en caso de serlo c) marcamos "Marcar en caso de que el pagador y el titular/beneficiario de la tasa sean la misma persona",
	- d) Y Rellenamos también los datos del pagador.

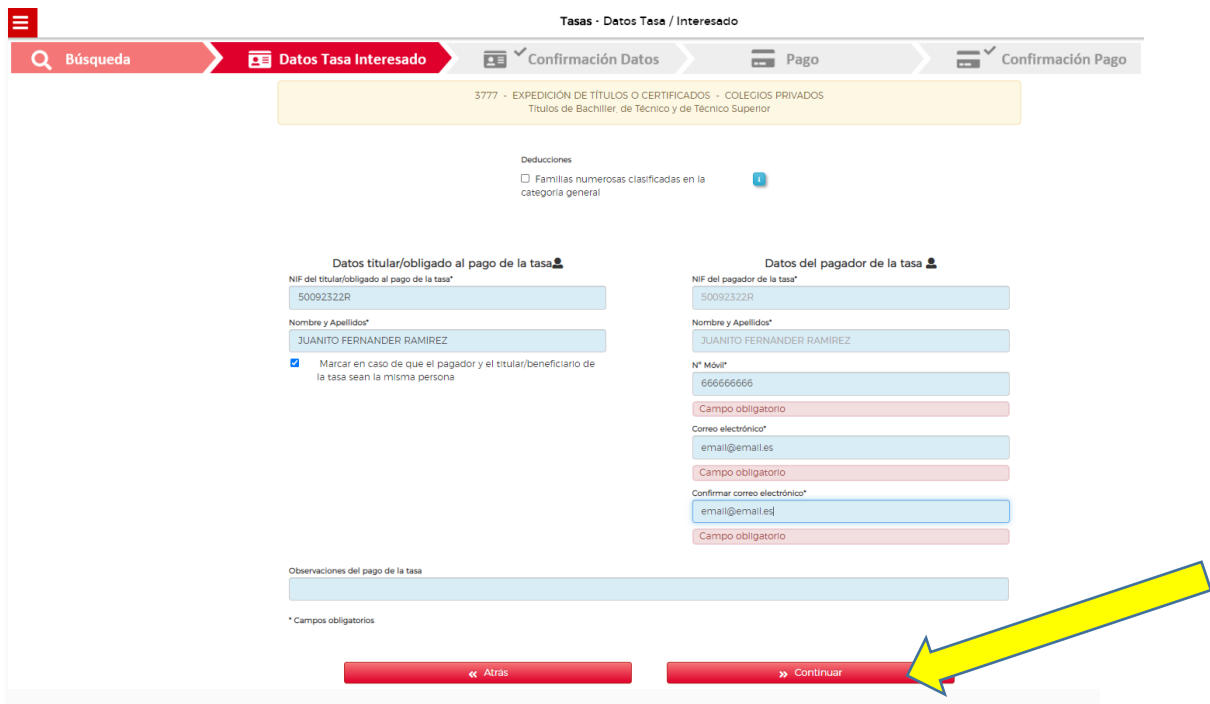

- 9- Pinchamos en continuar.
- 10- A continuación, nos muestra un resumen con los datos, si todo es correcto pinchamos en continuar

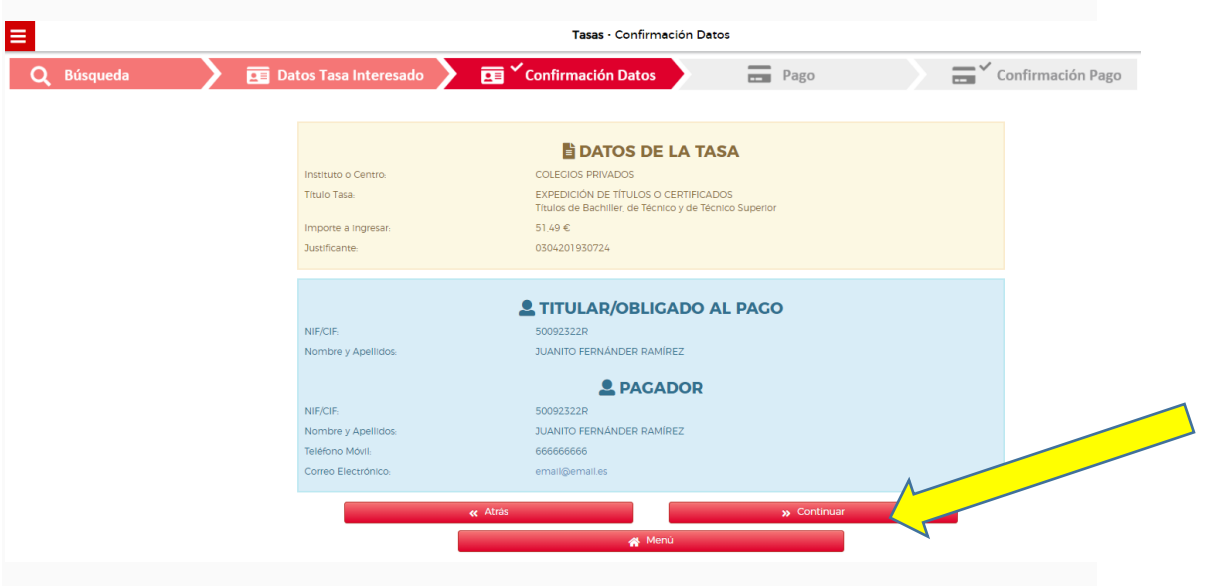

11- A continuación, podemos elegir la forma de pago, se aconseja elegir "PAGO PRESENCIAL" y así el día que está citado el alumno revisar el mismo.

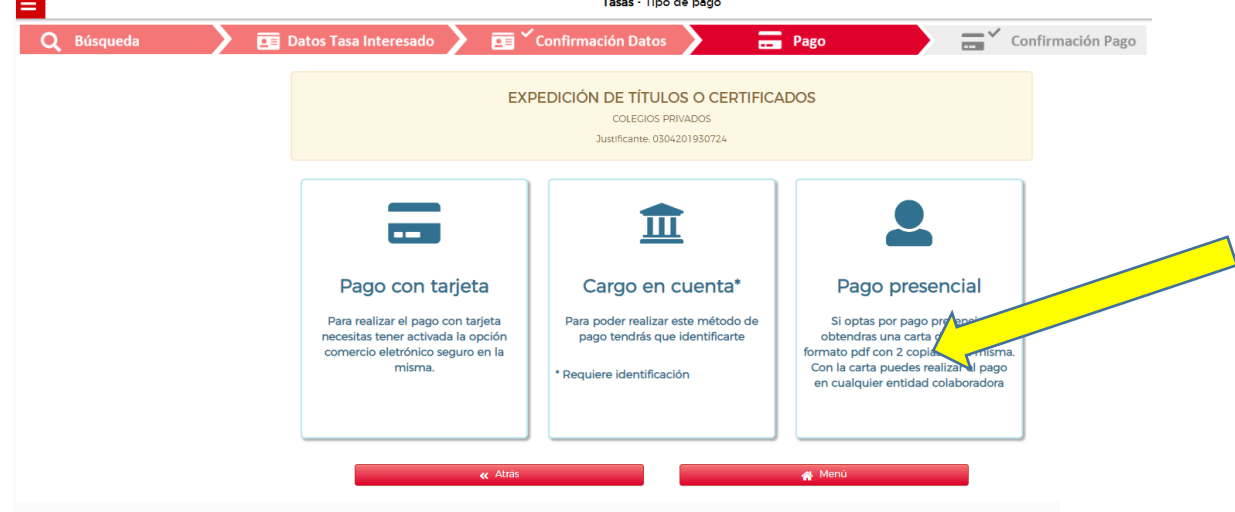

12- A continuación, nos indica donde podemos realizar el pago y pinchamos en "GENERAR PDF"

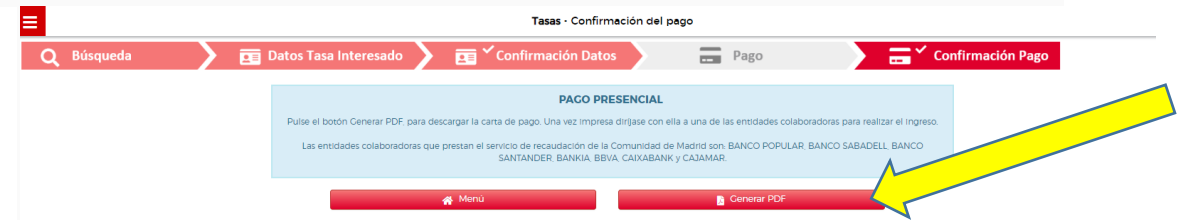

13- A continuación, aparecerá la carta de pago la cual hay que imprimir en hojas separadas y se aconseja guardar en el ordenador.

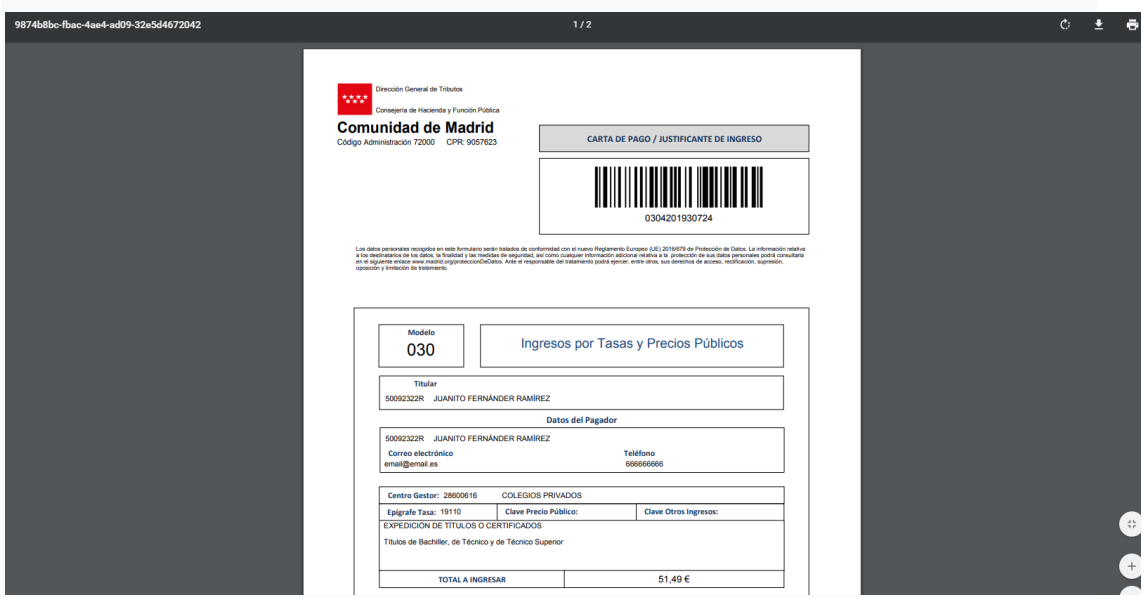